Bachelor's thesis (UAS) Information Technology **Networking** 2013

Ranjam Alee

# READING DATA FROM A DIGITAL MULTIMETER USING A RASPBERRY PI

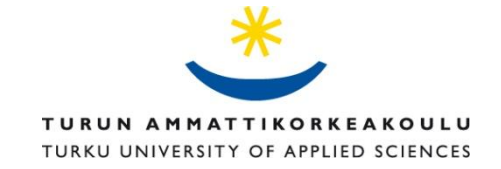

#### BACHELOR´S THESIS | ABSTRACT TURKU UNIVERSITY OF APPLIED SCIENCES

Degree programme | Information technology

December 2013| 36

Instructor : Patric Granholm

Ranjam Alee

# READING DATA FROM A DIGITAL MULTIMETER USING A RASPBERRY PI

The primary objective of this thesis was to read the data signal from a digital multimeter on a Raspberry Pi. This thesis aims to analyze how a communication process takes place between two devices.

This thesis was conducted using a Raspberry Pi and a Fluke digital multimeter. The digital multimeter was connected with the Raspberry Pi using an USB-Serial cable that comes with the multimeter. To access the data from the multimeter, the Python programming language was used. The data obtained using the Python program in a digital method was also tested with an analog method simultaneously. One of the goals of this thesis was also to understand the communication protocol that is used by the two devices for talking to each other.

On the basis of the tests and the results obtained, it was concluded that the data thus received using the python program was genuine. Therefore, reading data from the digital multimeter in Raspberry Pi was successfully carried out.

KEYWORDS:

(Raspberry-Pi, digital multimeter, Python)

# **FOREWORD**

I would like to thank and express my sincere gratitude to my supervisor, Mr. Patric Granholm for supporting me with everything throughout this thesis. His advice, guidance and motivation have been really helpful to me.

I thank and offer my heartily appreciation to my teacher and language instructor Mrs. Poppy Skarli for her guidance and support throughout my studies.

In addition, I also want to thank all my teachers (Balsam, Hazem al-Bermanei, Osseo and Visa Slotted) whose knowledge and advice have been a great help for me during my studies.

# **TABLE OF CONTENTS**

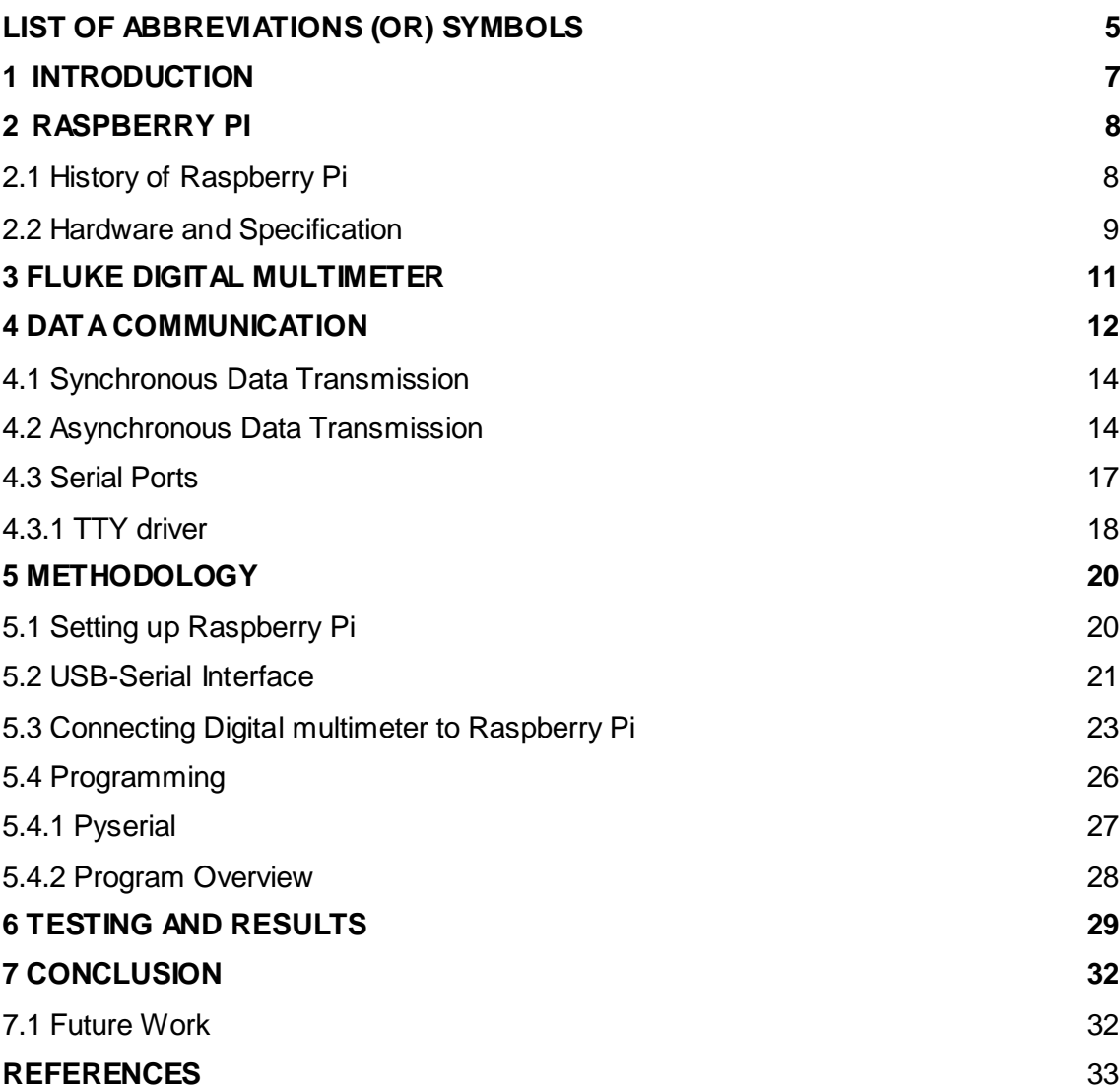

# **APPENDIX**

# **PICTURES**

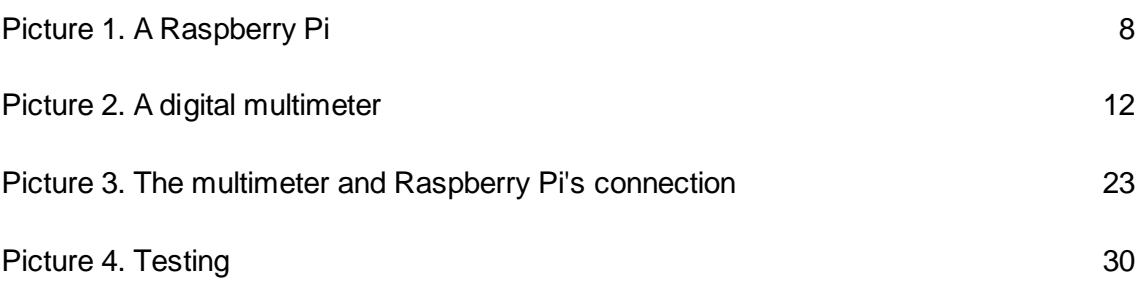

# **FIGURES**

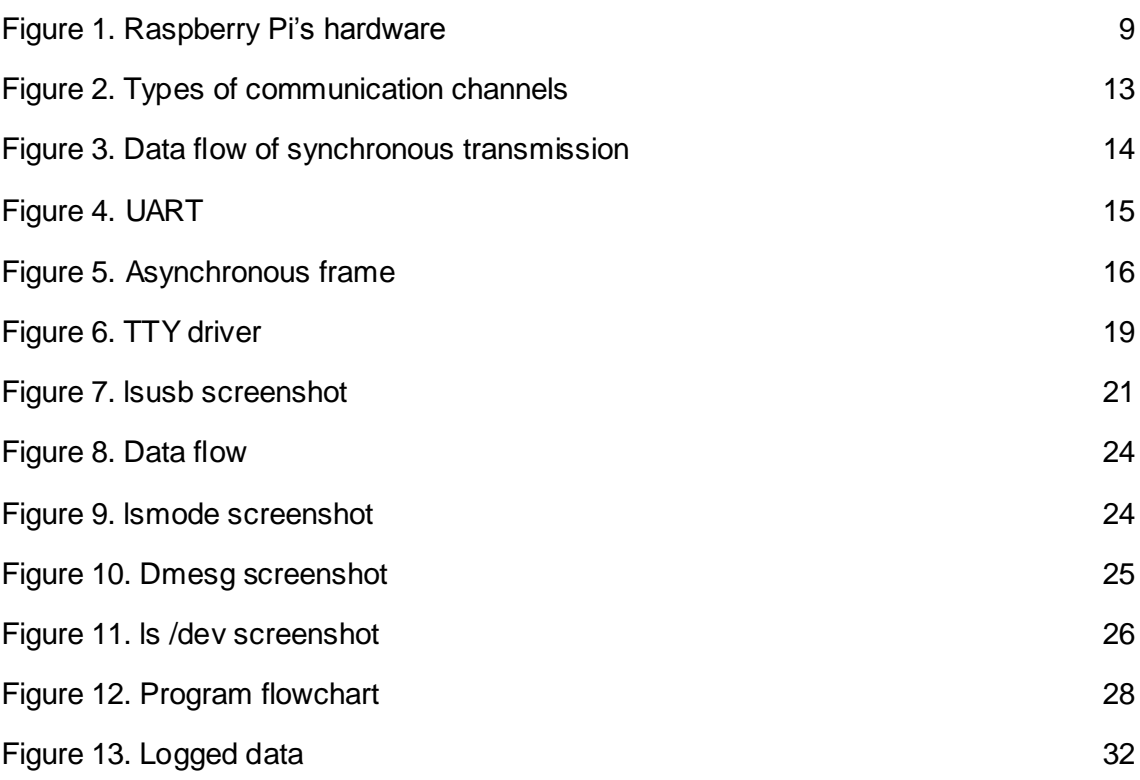

# **TABLES**

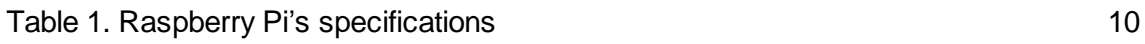

# <span id="page-4-0"></span>**LIST OF ABBREVIATIONS (OR) SYMBOLS**

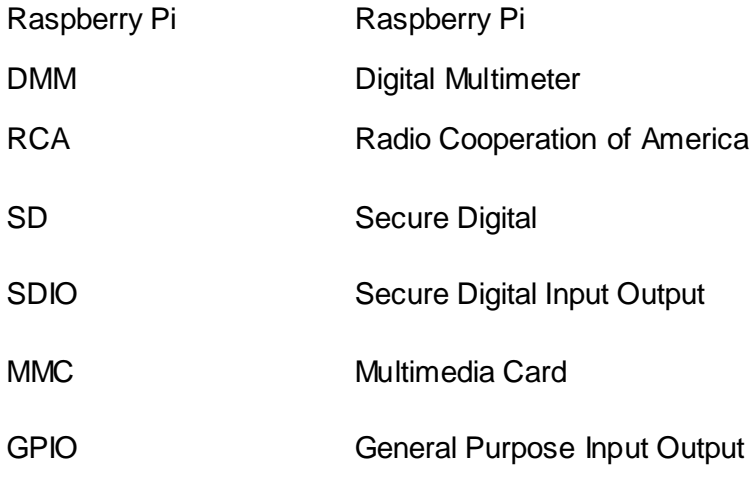

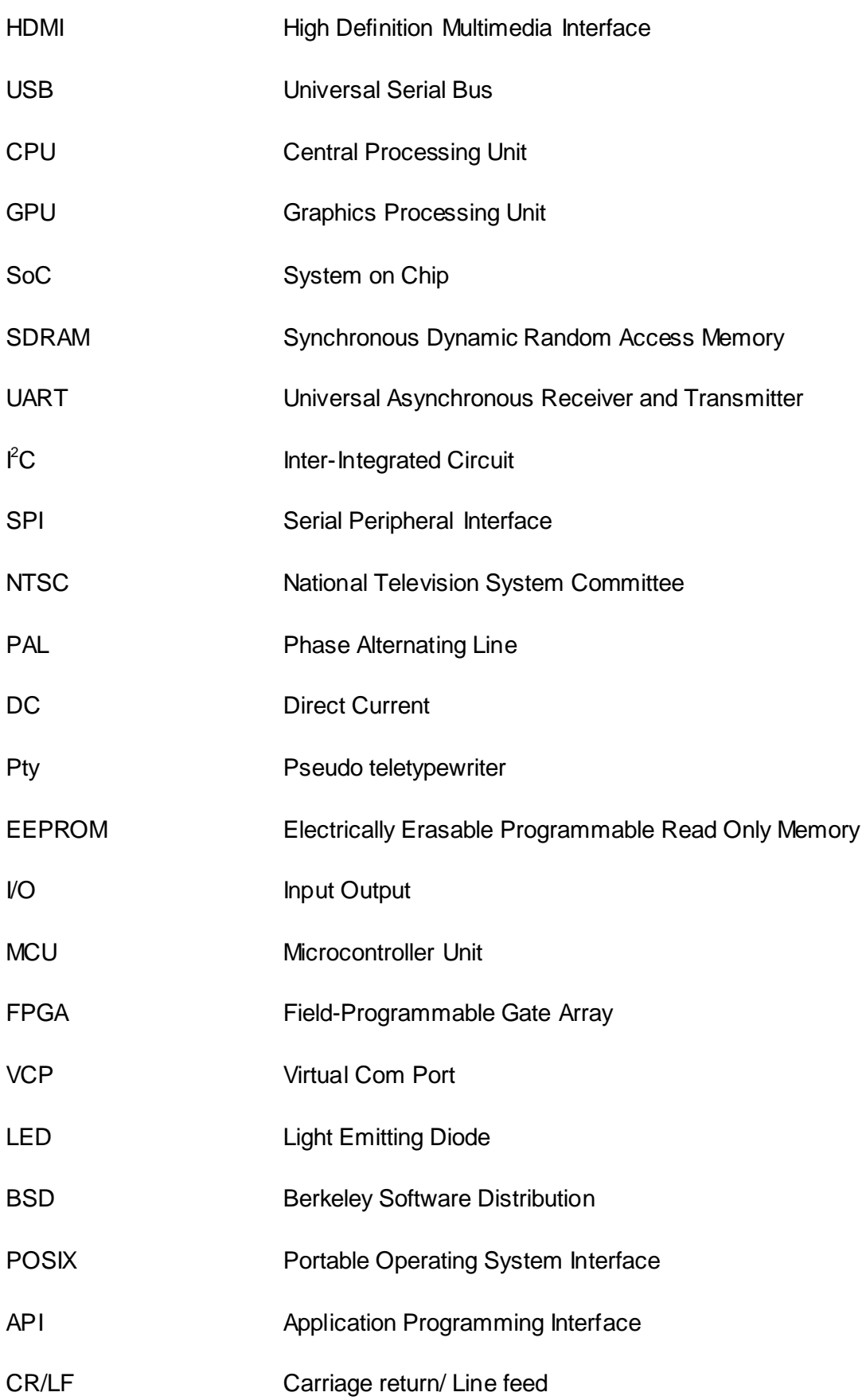

#### **1 INTRODUCTION**

In today's world, where computers are becoming more powerful and advanced, a Raspberry Pi looks like a tiny open circuit board. Since its introduction in the computer field, Raspberry Pi is gradually becoming popular among the students. The Raspberry Pi was developed with an intention that every student can have their own affordable computer. It connects into a TV and a keyboard, and thus a cheap computer is ready. This cheap tiny computer has the ability to perform many tasks such as word processing, playing games, programming and so on. There are many projects that can be performed using this single board computer.

This thesis shows one of the experiments that can be carried out using a Raspberry Pi and a digital multimeter. Although this kind of experiments have been carried out on Linux and Windows systems, this thesis provides more information on what goes behind the communication between the two electronic instruments. A digital multimeter was chosen for this thesis because it is one of the commonly found useful testing devices in laboratories. The thesis focuses on how the test readings from the digital multimeter can be read via Raspberry Pi and possibly be logged in some text files. This thesis includes some information about a Raspberry Pi, Fluke multimeter along with the RS-232 communication protocol. This thesis does not include information on how to write a device driver.

This thesis study starts with some introduction of Raspberry Pi and fluke digital multimeter. It also focuses on what is a serial communication protocol. Further, it deals with development of program, testing of the program and finally the conclusion of the thesis.

# **2 RASPBERRY PI**

A Raspberry Pi is a small, credit-card sized micro computer developed by Raspberry Pi Foundation, UK. This single boarded computer was developed with aim of teaching the basics of computer science and programming to school students all around the world. Although a microcontroller, like Arduino, is trendy for prototyping projects, a Raspberry Pi is quite different from the popular microcontroller. Actually, it is more like a computer than an Arduino.

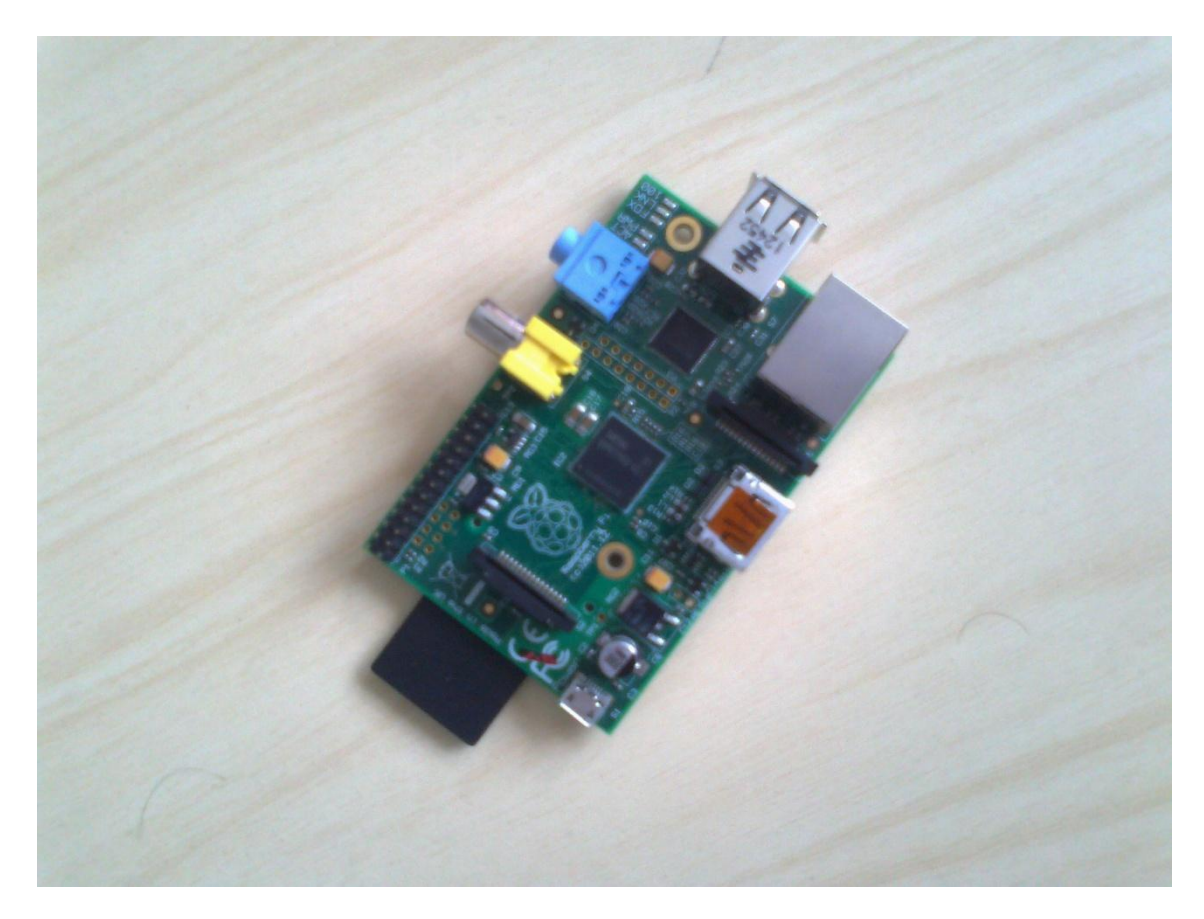

Picture 1. A Raspberry Pi

# **2.1 History of Raspberry Pi**

The history of development of Raspberry Pi dates back to 2006. Realizing the decline of interests in computer sciences, some scientists (Eben Upton, Jack Lang and Alan Mycroft) from the Computer Laboratory in University of

Cambridge decided to develop something cheap and small which would help students gain computer skills. Although many prototypes of their concept of small and cheap computers were designed from 2006 to 2008, it was only in 2012 when they finally created a credit card-sized, low-priced, tiny computer called Raspberry Pi. (Raspberry Pi Foundation 2013)

## **2.2 Hardware and specifications**

Raspberry Pi is found in two versions. Model A and Model B. Although Model A is cheaper than Model B, there are some other differences in these two versions of Raspberry Pi. Model A has a 256MB memory, comes with a single USB port and does not have any Ethernet port whereas model B has a 512MB memory, 2 USB ports, and an Ethernet port as well.

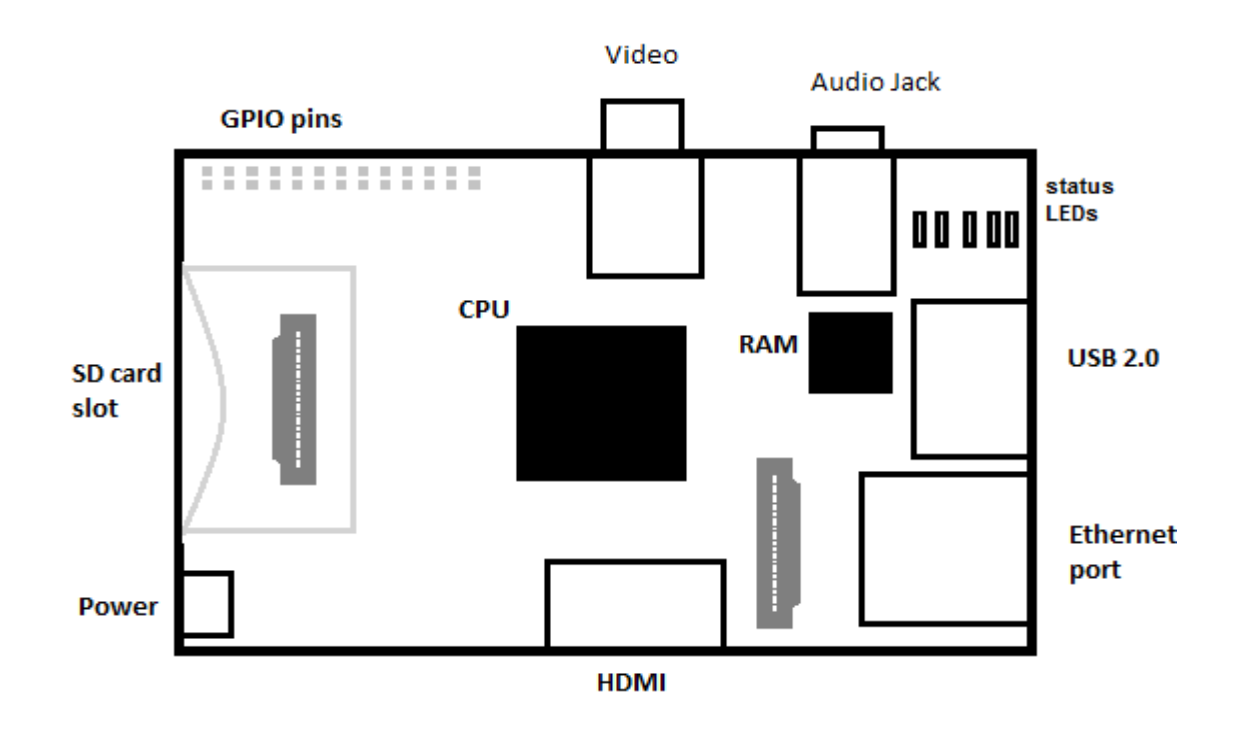

#### Figure1. Raspberry Pi"s hardware (Raspberry Pi 2013)

A Raspberry Pi consists of many important hardware parts with some useful functions. The main part of a Raspberry Pi is its Processor. Every Raspberry Pi has a Broadcom BCM2835 chip which embodies an ARM1176JZF-S CPU core.

The chip has a clock speed of 700MHz and it is a 32-bit System. A Raspberry Pi has a SD card slot for a SD card which acts as the storage media for it. Everything including the operating system and other files are stored in the SD card. The HDMI port is used as audio and video output. A HDMI to DVI (Digital Visual Interface) converter can be used to convert the HDMI signals to DVI which is normally used by monitors. The Raspberry Pi has the Status LED which provides the visual information. For instance, the first green light (marked as ACT on Raspberry Pi board) indicates that the SD card is accessed, the second green LED (marked as FDX) indicates the full duplex network and the third green LED (marked as LNK) indicates the link activity. Similarly, the red light (marked as PWR) announces the power of 3.3v and the yellow LED (marked as 100) hints the 100Mbps network connection. The 5v DC through a micro USB powers up the Raspberry Pi. This device also has a RCA composite video connector for video output as well as a 3.5mm stereo jack for audio output. The Raspberry Pi has 26 GPIO pins which help to connect to low level peripherals and expansion boards. (Richardson & Wallace 2012)

## **Raspberry Pi's specifications**

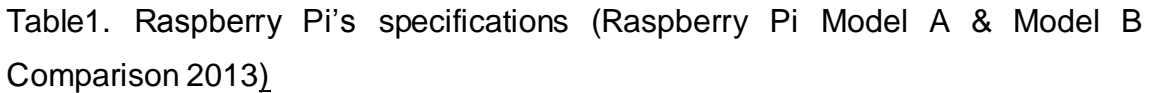

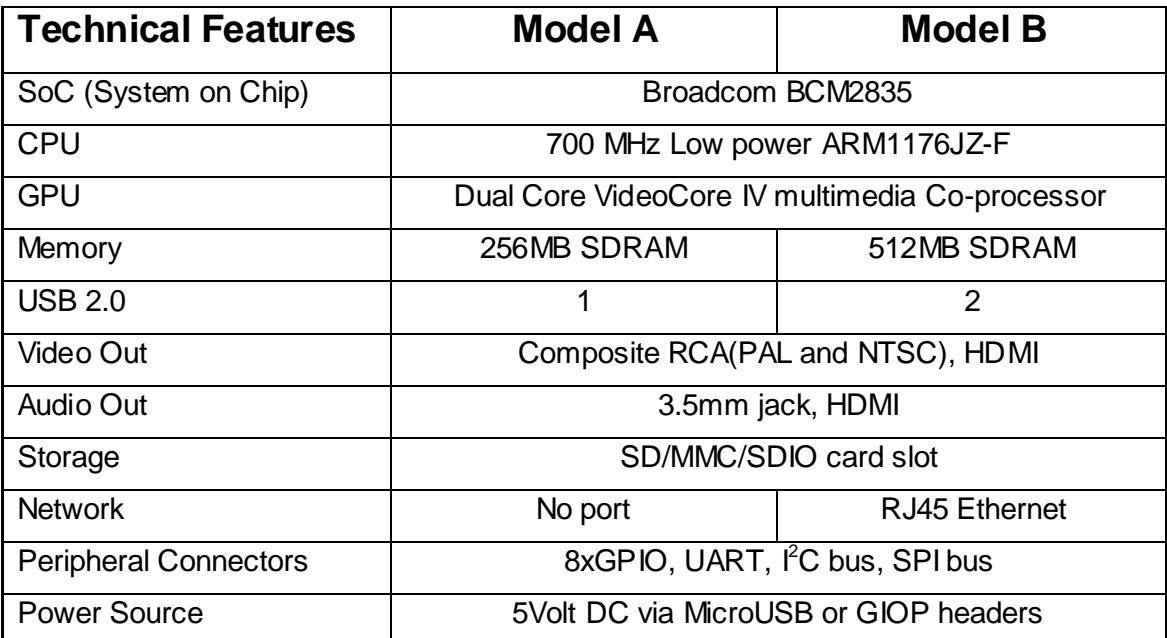

The Raspberry Pi used for this thesis study uses Raspbian Wheezy as an operating system. Raspbian is a Debian based free OS ( operating system) for Raspberry Pi.

# **3 FLUKE DIGITAL MULTIMETER**

The digital multimeter used for this thesis was Fluke 189 true RMS. There is a difference between a true RMS multimeters and non-true RMS or averaging multimeters. A non-true RMS multimeter measures the average amount of current or voltage whereas a true RMS multimeters uses root mean square to accurately measure AC voltage or current. This Fluke 189 true RMS multimeter possesses built-in data logging capabilities. This special multimeter can monitor temperature also along with many other electrical functions like measuring voltage, continuity, capacitance, resistances, etc. It is one of the most accurate and dependabale digital multimeter. It comes with a USB interface which is a kind of RS-232C interface that can be connected to a PC for data acquisition.

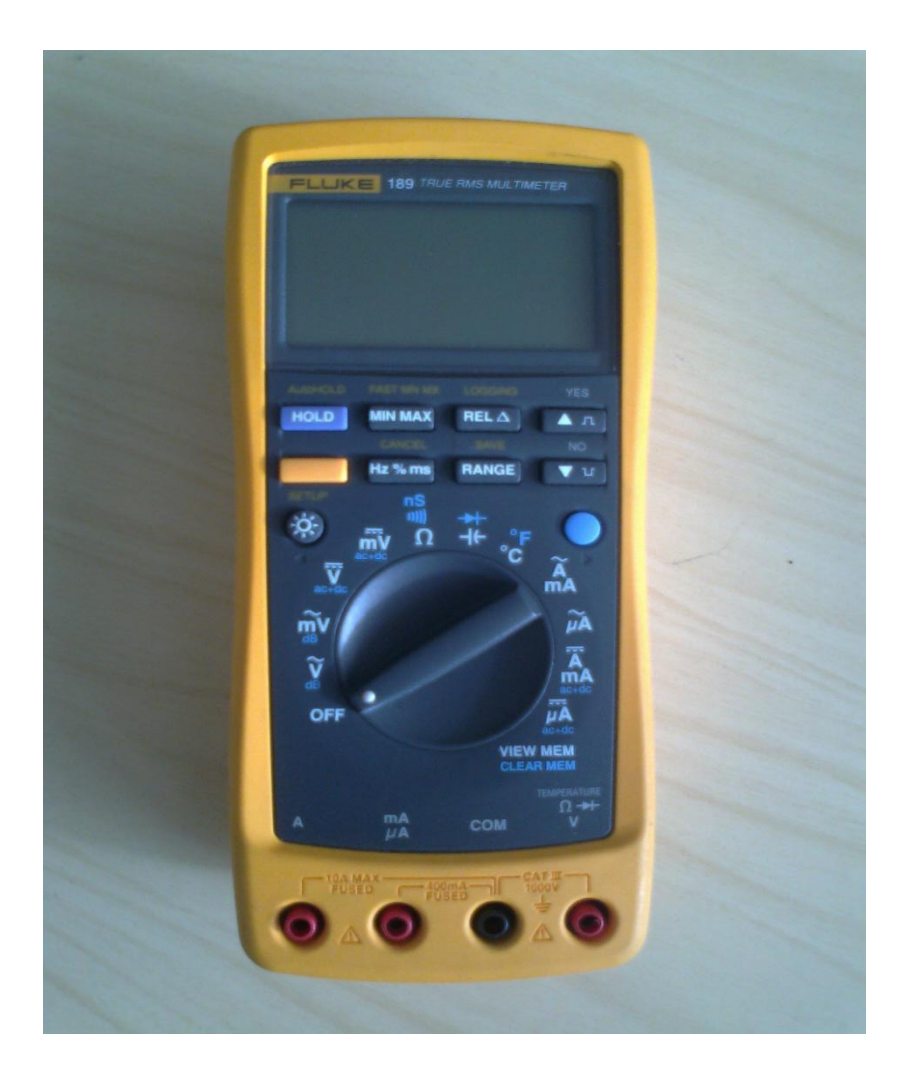

Picture2. A digital multimeter

# **4 DATA COMMUNICATION**

The process of transferring data or information between two devices connected with a communicating media is called data communication. A communicating media is a pathway or a channel over which the data or information is transmitted or received. This media can be a physical wire, radio signals or lasers. Basically, there are two kinds of channels for communication. The simplest communication channel is one way channel, also, known as simplex. In this type of communication channel, data or signals are transmitted only in one direction. For example, a TV station or a radio station is a kind of simplex channel. The other type of communication channel is a two-way communication channel. Further, it has got two forms, namely, full-duplex and half duplex. Full duplex is a form of two way communication where data are transmitted simultaneously in both directions, for instance, mobile phones, landline phones, etc. Whereas, in half duplex, data can be transmitted in both directions but not at the same time, for example, a walkie-talkie.

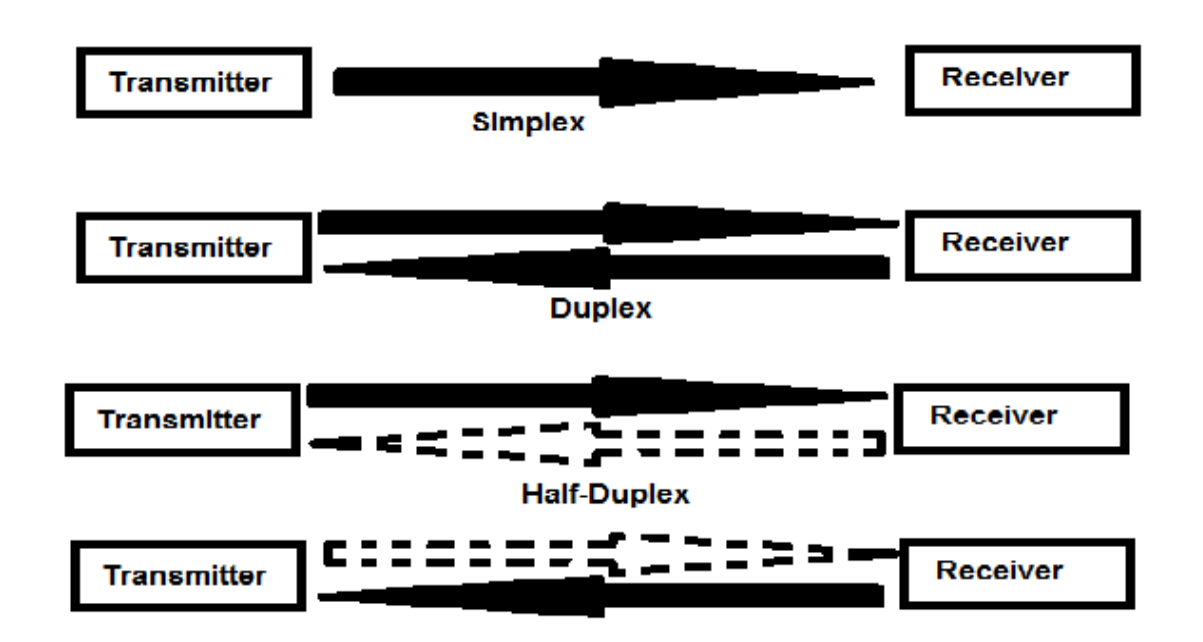

Figure 2. Types of communication channel

In the computer world, data communication mainly takes place in two ways:

- Parallel communication: It is one of the ways of communication where large blocks of data are transmitted at a time.
- Serial Communication: It is the way of communication where data are transmitted a bit at a time.

There are two modes of serial data transmission:

- Synchronous data transmission, and
- Asynchronous data transmission

# **4.1 Synchronous data transmission**

Synchronous data transmission is the continuous and steady transfer of data. This mode of transmission uses clock signals to synchronize the data transfer. Since the synchronous mode is steady or consistent, it is used for transferring long streams of data. Like asynchronous, this mode does not use any start bit or stop bits which make it faster in data transfer. Due to the higher probability of clocks being out of sync, this might result in more data loss or errors. (pSeries and AIX Information Center 2013)

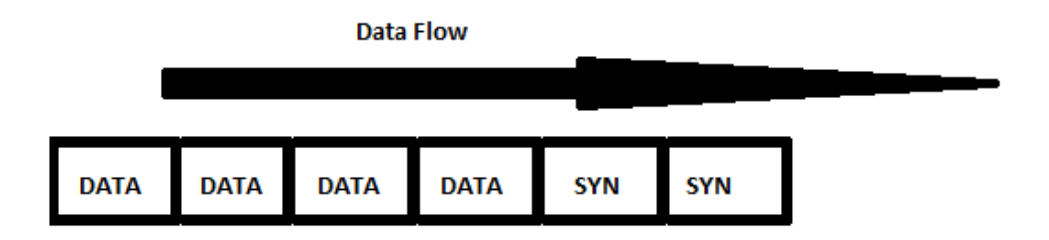

#### Figure 3. Data flow of synchronous transmission

When the receiver receives the syn characters, it becomes ready to synchronize with the transmitter. As the synchronization between transmitter and receiver take place, now the synchronous data transmission process begins.

## **4.2 Asynchronous data transmission**

The main part of any electronic device is its processor. A processor has a chip called UART (Universal Asynchronous Receiver and Transmitter) in it. This microchip or UART is responsible for controlling serial communication between a computer and serial devices. Basically, this UART prepares the computer with talking environment to its connected serial devices. UART converts received data bytes from a computer or a device and sends out bit streams for transmission. These bit streams are some sets of 0s and 1s. This process of sending a bit of data at a time is called serial communication. Unlike parallel ports, serial ports use a single physical cable for the data transmission.

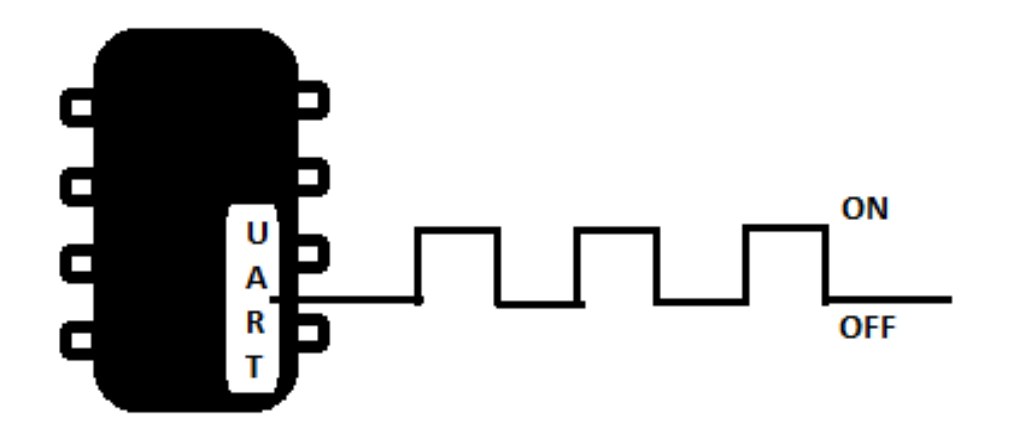

Figure 4.UART

The asynchronous transmission mode is the process of data transfer where transmission is not synchronized by clock signals. Unlike synchronous transmission, asynchronous is rather periodical. In other words, the data are not transmitted continously. The data frames are bounded by a start bit and stop bits. Although RS232 ports are considered as asynchronous, they still possess an external clock and they are not used so often.

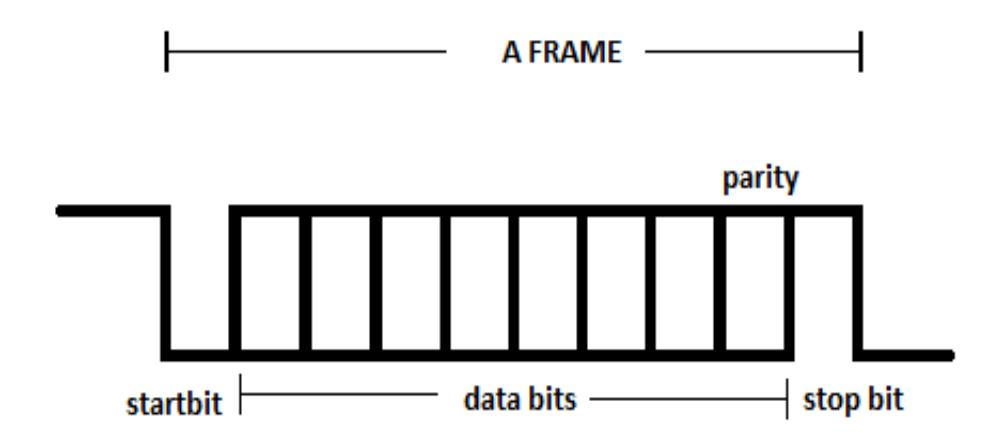

#### Figure 5. Asynchronous frame

There are a number of parameters that should be preagreed upon between the communicating devices in order to establish a good communication. These include:

Baud rate

The baud rate is symbols per second. Therefore, it is also known as symbol rate. The symbol rate can also be described as the number of times a signal changes its states. The Baud rate can be as low as 110 baud to as high as 921600. For example: 2400, 4800, 9600, 19200, etc are some of the standard baud rates.

• Data bits

Data bits are the number of bits sent in a single frame. Data bits could range from 5 bits to 8 or 9 bits. The old system used 5 or 6 data bits. However, most of the applications today use 8 data bits. Data bits follow the start bit.

• Parity

The parity bit is the extra bit that is added after the data bits for error checking. It is a simple bit that informs the receiver that it has received the accurate bit of data. For a RS-232, it can be considered as an optional parameter. Parity can be even, odd, or none.

• Stop bit

The stop bit can be a bit or 2-bit long. Infact, it can be understood as a stop period. The stop bit or bits indicate the end of the data bits. Start bits and stop bits are used in asynchronous communication as timers.

To establish a communication between two devices, the number of data bits, parity check (odd, even or none), baud rate and stop bits should be agreed prior to communication. Otherwise, the signals might become corrupt or no communication takes place. (Bies 2013)

#### **Flow control**

As the name suggests, it is used to control the flow of data. When two devices are communicating with each other, the data processing of one device might be less compared to the other. So, to establish a handshaking environment, data flow controls are used. Flowcontrol is of two types:

- Hardware flowcontrol
	- o RTS/CTS (request to send/clear to send) hardware
	- o DTR/DSR (data terminal ready/data set ready)
- Software flowcontrol
	- o XON/XOFF

#### **4.3 Serial ports**

Serial ports are the physical interfaces used in computers to transmit and receive data stream, one bit at a time. In earlier computers, serial ports were the important external connectors to other peripherals. Although serial ports are

becoming less common in today"s computer, they need serial ports for USB converters to connect to RS-232 devices. Any application cannot talk directly to USB-Serial cable. There has to be some kind of device driver (either provided by the operating system or installed by the user) for the communication.

A device driver has a special part in a Linux kernel. These drivers enable a certain hardware piece to talk or to react to applications. Each device driver varies from another as they have to perform tasks according to the type of device/hardware they are dealing with.

### **4.3.1 TTY drivers**

TTY is an acronym for older teletypewriter. Today TTY is also associated with any serial port kind of device. Serial ports, USB to serial converters, are some of the TTY devices. In Linux, the TTY driver core lies just below char (short form for character) drivers level. The TTY driver core controls the data flow and data format across TTY devices. The TTY line discipline drivers in the driver help to control data flow.

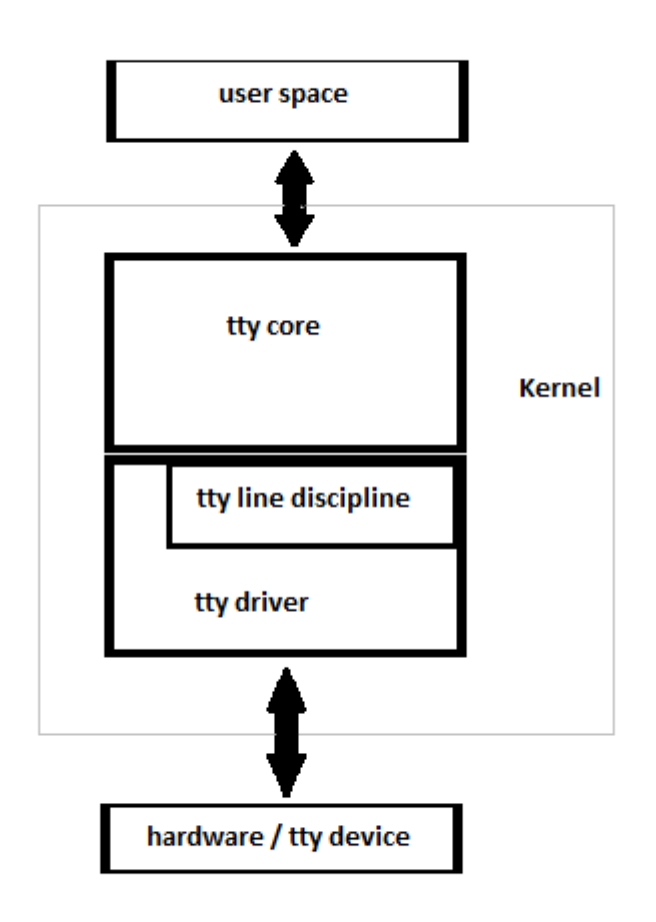

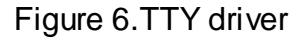

When the TTY core receives data from the user space, it sends data to the TTY line discipline. The line discipline driver then sends the data to TTY driver where data conversion takes place. The data are converted to the particular format that is understood by the TTY device. In a similar manner, the data from the TTY device is transferred to the TTY driver and to the line discipline and eventually reaches to user. The TTY driver can sometimes talk to TTY core straightaway and vice versa. However, the TTY driver does not have any power to talk to the line discipline directly. The TTY line discipline does the formatting of the information from the TTY devices or from the user space in a certain format, whereas the TTY driver converts the information to a certain format for

hardware or TTY devices and receives information from the TTY devices. TTY drivers are of 3 types. They are serial port, PTY and console. (Corbet, Rubini & Kroah-Hartman 2005)

# **5 METHODOLOGY**

# **5.1 Setting up a Raspberry Pi**

Requirements:

- 1. An empty SD card ( minimum size of 4Gb)
- 2. A HDMI to DVI converter to connect Raspberry Pi to a Monitor
- 3. An USB Keyboard
- 4. A micro USB power adapter
- 5. An USB mouse(optional)

Preparing SD card to write the OS for the Raspberry Pi:

- 1. Download recommended OS(Raspbian).
- 2. Unzip the downloaded file / extract it. A file with .img extension can be seen.
- 3. Download Win32DiskImager (or any software"s like this) from [http://sourceforge.net/projects/win32diskimager/.](http://sourceforge.net/projects/win32diskimager/)
- 4. Unzip/extract the file.
- 5. Insert the SD card into PC and Run the Win32diskimager software. Select the extracted .img image file and the drive where the image has to be written. Then click Write button.

First time booting of Raspberry Pi

1. After the SD card is ready, insert it into Raspberry Pi, connect a moniter and an usb keyboard. Now, plug the power adapter. The LEDs start flashing. The Raspberry Pi starts to boot for the first time and eventually, a Raspi-config window pops up.

- 2. Change the required settings like expand\_rootfs, configure\_keyboard, change\_pass, etc.
- 3. After all the configuration made, finally select "Finish" to reboot the Raspberry Pi.
- 4. After the reboot, Raspberry Pi promts to a raspberrypi login:
- 5. Enter the default login "pi" and the default password "raspberry" and press enter.
- 6. Finally, type *startx* to start the Raspbian desktop.

(Raspberry Pi 2013)

#### **5.2 USB-Serial interface**

When the digital multimeter is connected to the Raspberry Pi, the kernel detects the type of the USB used by the multimeter. The connection between the Raspberry Pi and the multimeter is done with a USB-Serial interface. This interface has an integrated chip which converts the USB codes or signals to serial or RS-232 data.

| pi@raspberrypi - \$ lsusb                                      |  |  |  |  |  |  |                                                                |  |                                                                                  |  |
|----------------------------------------------------------------|--|--|--|--|--|--|----------------------------------------------------------------|--|----------------------------------------------------------------------------------|--|
|                                                                |  |  |  |  |  |  | Bus 001 Device 002: ID 0424:9512 Standard Microsystems Corp.   |  |                                                                                  |  |
|                                                                |  |  |  |  |  |  | Bus 001 Device 001: ID 1d6b:0002 Linux Foundation 2.0 root hub |  |                                                                                  |  |
|                                                                |  |  |  |  |  |  | Bus 001 Device 003: ID 0424:ec00 Standard Microsystems Corp.   |  |                                                                                  |  |
|                                                                |  |  |  |  |  |  |                                                                |  | Bus 001 Device 004: ID 0403:6001 Future Technology Devices International, Ltd FT |  |
| 232 USB-Serial (UART) IC                                       |  |  |  |  |  |  |                                                                |  |                                                                                  |  |
| $\left  \mathbf{h} \right $ rasuberruni – $\mathbf{S} \right $ |  |  |  |  |  |  |                                                                |  |                                                                                  |  |

Figure 7.lsusb screenshot

After plugging the USB cable to Raspberry Pi, the "lsusb" command shows the connector is a FT232 USB-Serial (UART) interface. The FT232 USB-Serial (UART) IC interface possesses some features as described by FTDI Company. (Future Technology Devices International Limited 2010)

- $\checkmark$  Single chip USB to asynchronous serial data transfer interface.
- $\checkmark$  Whole USB protocol handled on the chip. USB specific firmware programming not needed.
- $\checkmark$  Fully integrated 1024 bit EEPROM storing device descriptors and CBUS I/O configuration.
- $\checkmark$  Fully integrated USB termination resistors.
- $\checkmark$  Fully integrated clock generation with no external crystal required plus optional clock output selection enabling a glue-less interface to external MCU or FPGA.
- $\checkmark$  Transfer rates of data ranging from 300 baud to 3 Mbaud (RS232, RS422, and RS485) at TTL levels.
- $\checkmark$  128 byte receive buffer and 256 byte transmit buffer utilizing buffer smoothing technology to allow for high data throughput.
- $\checkmark$  FTDI's royalty-free Virtual Com Port (VCP) and Direct (D2XX) drivers eliminate the requirement for USB driver development in most cases.
- Unique USB FTDIChip-ID™ feature.
- $\checkmark$  CBUS I/O pins can be configured.
- $\checkmark$  Transmit and receive LED drive signals.
- $\checkmark$  UART interface support for 7 or 8 data bits, 1 or 2 stop bits and odd / even / mark / space / no parity
- $\checkmark$  FIFO receive and transmit buffers for high data throughput.
- $\checkmark$  Device supplied pre-programmed with unique USB serial number.
- $\checkmark$  Integrated +3.3V level converter for USB I/O.

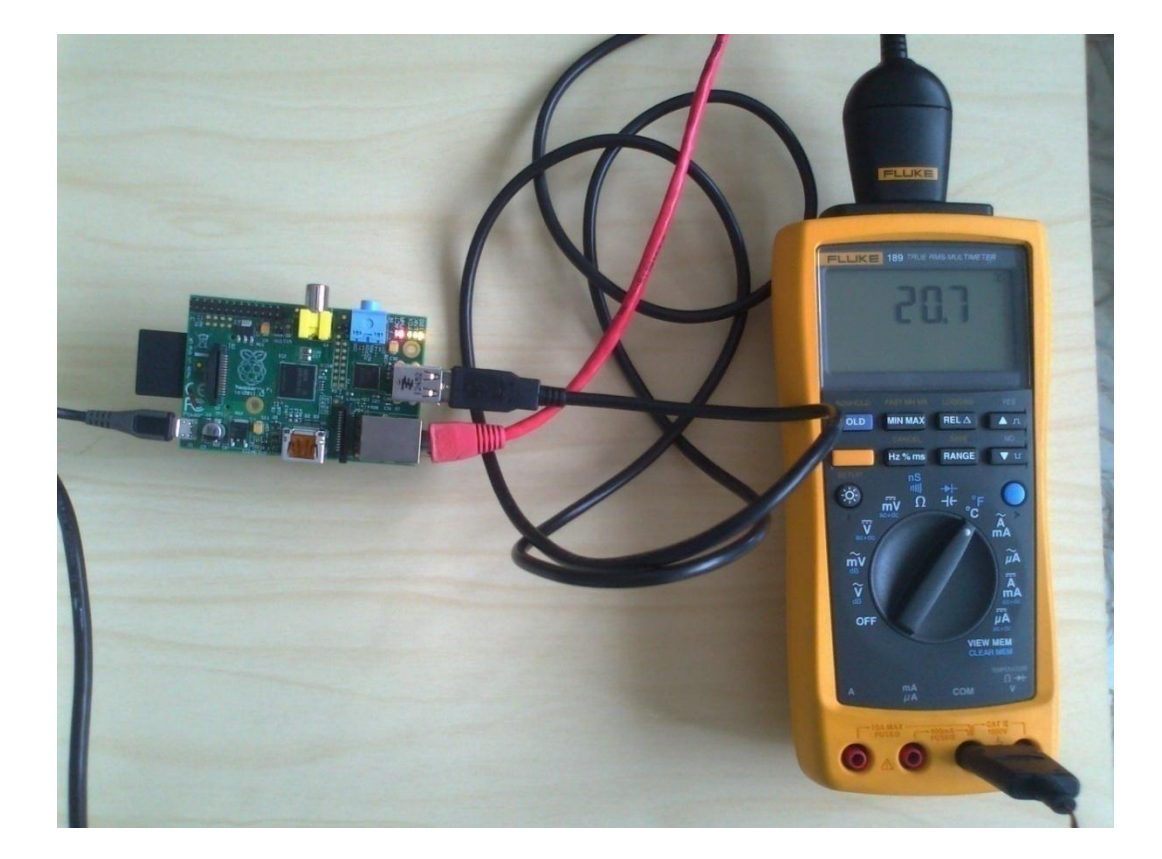

## **5.3 Connecting the digital multimeter to the Raspberry Pi**

Picture3. The multimeter and Raspberry Pi"s connection

For a successful communication between any two devices, there has to be a medium that helps in a good communication. A Fluke digital multimeter comes with a USB-Serial interface as data transmission medium. Therefore, the communication process between a Raspberry Pi and the multimeter takes place using the USB-Serial interface. The communication between these two devices does not occur just by connecting them together. There has to be something that performs the intermediary job. Pyserial is a module for Python, which helps to interface between the user and the driver. For the communication to occur, a user has to send a command requesting the data from the digital multimeter. In response to this request, the multimeter sends the information that it possesses to the user. Actually, Pyserial sits between the user space and the USB to

UART driver and helps to access the serial port. The picture3 below shows how the data flow between these devices takes place.

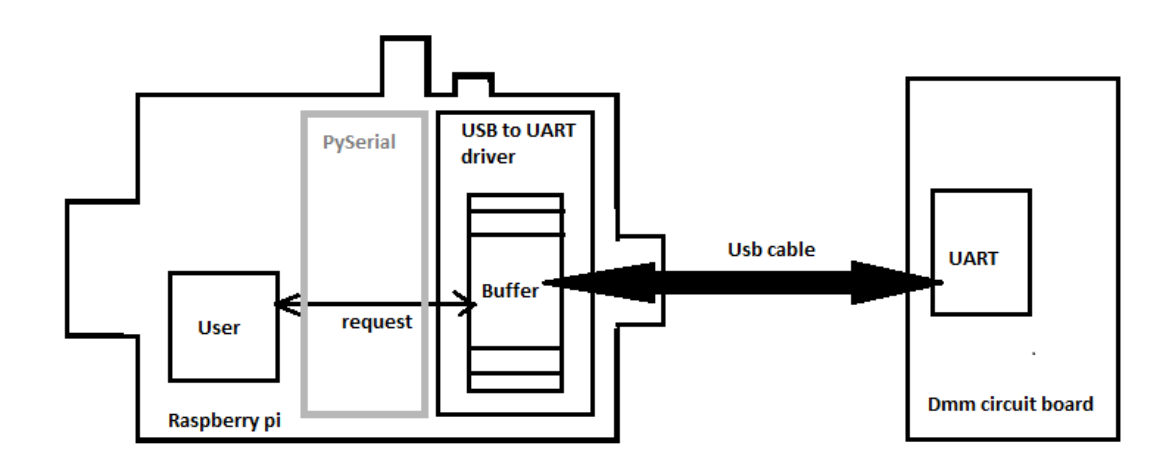

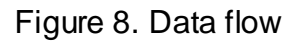

The Raspbian kernel provides the device driving part automatically. This can be examined by listing the modules loaded by the kernel. As the screenshot indicates, the ftdi\_sio and usbserial module are already being loaded by the kernel.

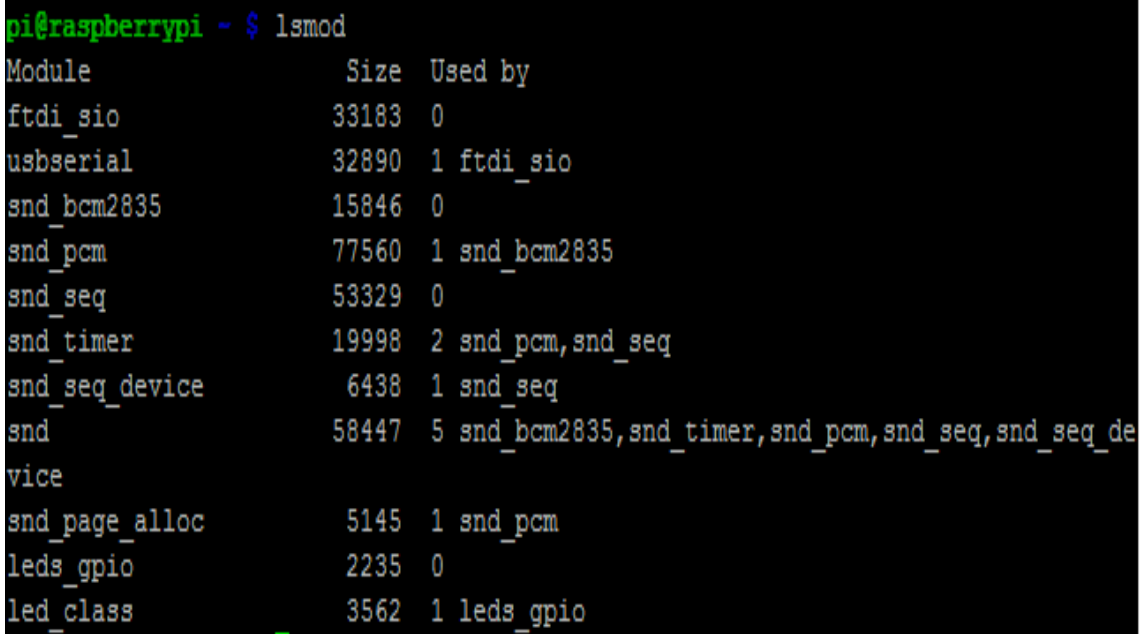

Figure 9.lsmod screenshot

|                |                  | pi@raspberrypi - \$ dmesg   tail                                             |
|----------------|------------------|------------------------------------------------------------------------------|
| I              |                  | 21.967527] usbcore: registered new interface driver ftdi sio                 |
| $\overline{1}$ |                  | 21.969254] USB Serial support registered for FTDI USB Serial Device          |
| T              |                  | 21.969621] ftdi sio 1-1.2:1.0: FTDI USB Serial Device converter detected     |
| ľ              |                  | 21.970882] usb 1-1.2: Detected FT232RL                                       |
| I              |                  | 21.970912] usb 1-1.2: Number of endpoints 2                                  |
| I              |                  | 21.970927] usb 1-1.2: Endpoint 1 MaxPacketSize 64                            |
| I              |                  | 21.970942] usb 1-1.2: Endpoint 2 MaxPacketSize 64                            |
| T.             |                  | 21.970989] usb 1-1.2: Setting MaxPacketSize 64                               |
| T              |                  | 21.973672] usb 1-1.2: FTDI USB Serial Device converter now attached to ttyUS |
| B <sub>0</sub> |                  |                                                                              |
|                |                  | 21.973793] ftdi sio: v1.6.0:USB FTDI Serial Converters Driver                |
|                | pi@raspberrypi - |                                                                              |

Figure 10.dmesg screenshot

The command "dmesg" enables a user to observe various kernel messages. The figure above states that usbcore has registered an interface driver called ftdi\_sio. The kernel has detected a FT232RL which is a USB to serial UART interface. Apart from this, the screenshot also informs that the USB serial device was recognized and is now attached to a device named "ttyUSB0".

This "ttyUSB0" can now be used as a normal serial port. The "ttyUSB0" device name can be found in the "/dev" directory.

| pi@raspberrypi - \$ 1s /dev/ |                     |                  |       |       |           |          |
|------------------------------|---------------------|------------------|-------|-------|-----------|----------|
| autofs                       | loop6               | ram14            | tty1  | tty3  | tty5      | uinout   |
| block                        | loop7               | ram15            | tty10 | tty30 | tty50     | urandom  |
| btrfs-control                | loop-control        | ram <sub>2</sub> | tty11 | tty31 | tty51     | vc-cma   |
| bus                          | MAKEDEV             | ram3             | tty12 | tty32 | tty52     | vchiq    |
| cachefiles                   | mapper              | ram4             | tty13 | tty33 | tty53     | vc-mem   |
| char                         | 10, 110             | ram5             | tty14 | tty34 | tty54     | VCS      |
| console                      | $mncb$ lk0          | ramó             | tty15 | tty35 | tty55     | vcs1     |
| cpu dma latency              | $m$ c $b$ lk $0p$ 1 | ram7             | tty16 | tty36 | tty56     | vc32     |
| disk                         | mmcblk0p2           | ranta            | tty17 | tty37 | tty57     | vc33     |
| fb0                          | net                 | ram9             | tty18 | tty38 | tty58     | vc34     |
| fd                           | network latency     | random           | tty19 | tty39 | tty59     | vcs5     |
| full                         | network throughput  | raw              | tty2  | tty4  | tty6      | vcs6     |
| fuse                         | null.               | root             | tty20 | tty40 | tty60     | vcsa     |
| input                        | 999                 | serial           | tty21 | tty41 | tty61     | vcsa1    |
| lansg                        | pinax               | shm              | tty22 | tty42 | tty62     | vcsa2    |
| log                          | pts                 | snó              | tty23 | tty43 | tty63     | vcsa3    |
| loop0                        | ram0                | sndstat          | tty24 | tty44 | tty7      | vcsa4    |
| loop1                        | rami                | stderr           | tty25 | tty45 | tty8      | vcsa5    |
| loop2                        | ram10               | stdin            | tty26 | tty46 | tty9      | vcsa6    |
| loop3                        | ram11               | stdout           | tty27 | tty47 | ttyAMA0   | xconsole |
| loop4                        | ram12               | tty              | tty28 | tty48 | ttyprintk | zero     |
| loop5                        | ram13               | tty0             | tty29 | tty49 | ttyUSB0   |          |
| pi@raspberrypi               |                     |                  |       |       |           |          |

Figure 11.ls /dev screenshot

# **5.4 Python Programming Language**

The Python programming language was adopted to write a program for this thesis study. Although the program could be written in other programming languages such as C or C++, Python was chosen for this thesis as it is easy to write and read. Also, the program written in Python can be executed instantly without compiling the program.

Python is an open source high level programming language. It is created for the ease of programmers so that they can depict their programming image in simple and minimum words. Since the Python programming language does not need to be compiled before running it as is done in C, C++ or Java, it is also called the interpreted language. In other words, a script or any program written in Python can be run directly. Python also saves time for the programmers as data types do not have to be defined like in other programming languages. (Hughes 2013)

The operating system of Raspberry Pi, Raspbian already contains the Python as its default programming language and IDLE 3. IDLE is a Raspberry Pi"s version of IDE (integrated development environment).

More information can be found from the official website of Python, http.

# **5.4.1 Pyserial**

This module encapsulates the access for the serial port. It provides backend for Python running on Windows, Linux, BSD (possibly any POSIX compliant system), Jython and IronPython (.NET and Mono). The module named "serial" automatically selects the appropriate backend (Liechti 2013).

Some of the Pyserial's features are:

- The Pyserial files are written in absolute Python language.
- Pyserial supports different values for serial port parameters (stop bits, byte size, parity and flow controls).
- **Python properties provide access to the serial port settings.**
- Python"s input/output library can be adapted with Pyserial.

## **5.4.2 Program Overview**

Flowchart

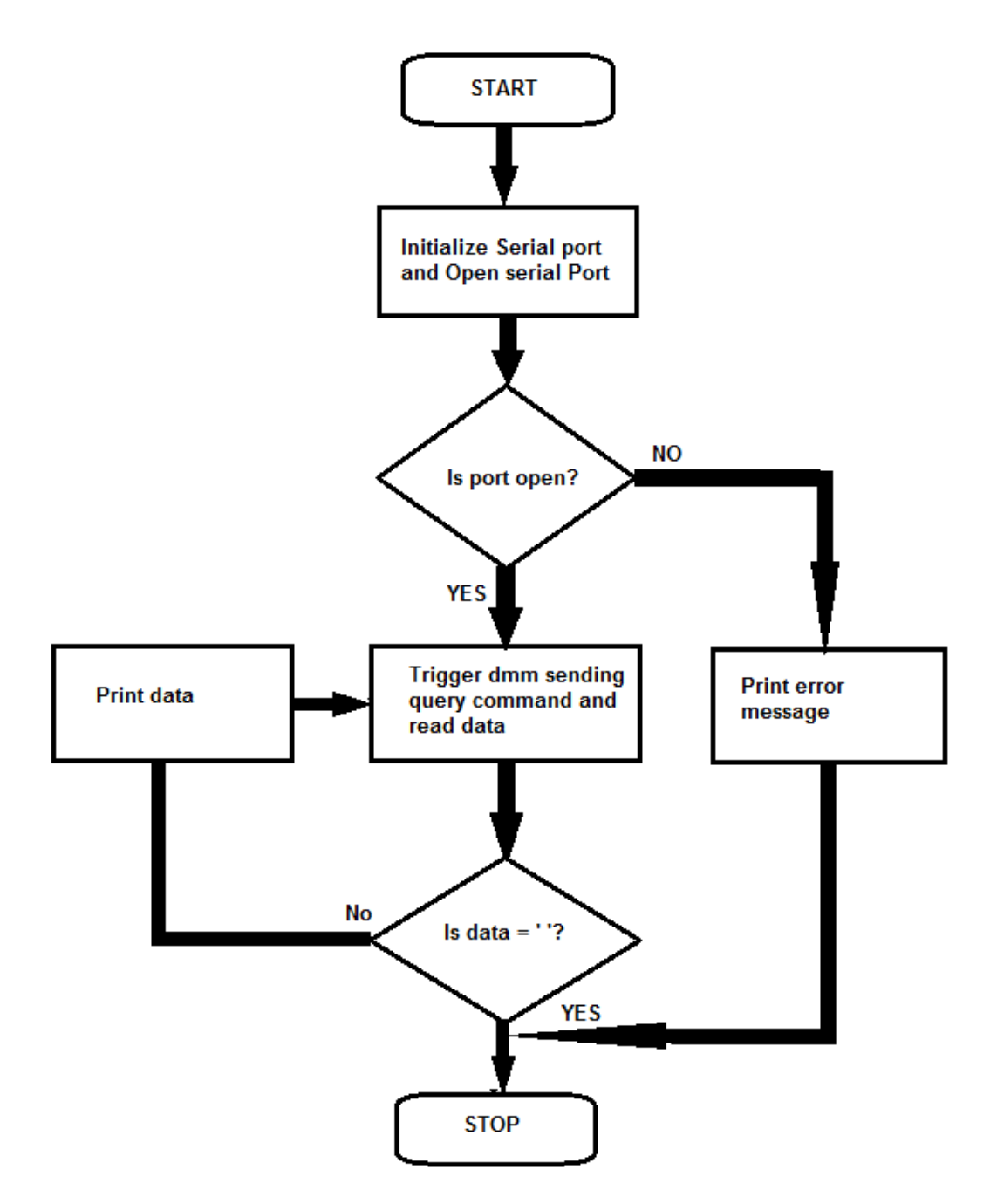

Figure 12. Program Flowchart

The figure above shows a very basic flowchart for a simple Python script for reading data from a multimeter. As mentioned earlier, the digital multimeter and the Raspberry Pi should have the same parameters setting. Therefore, the baud rate used for port "/dev/ttyUSB0" is 9600 bits per second, the byte size is 8 bits, the parity is none and the stop bit is one. The data can be received from digital multimeter only when it is triggered with a query command.

# **6 TESTING AND RESULTS**

When the Python script was executed, the multimeter would send some value to the Raspberry Pi. The data received from the multimeter had to be tested if the value was genuine. Therefore, the digital data from the multimeter was tested along with an analog device also.

The testing was held taking some ice in a glass. A thermometer (alcohol) and the thermocouple of the multimeter were dipped into the ice. After the temperature readings in both instruments (thermometer and digital multimeter) were around 0 degree Celsius, the Python script was executed. As the Python program is running and logging data, some boiling water was poured in the glass. Due to the high temperature, the readings in both instrument started rising. Since the alcohol thermometer is an analog device, the alcohol level rises slowly in comparison to the digital multimeter.

The testing could be done with other measurements like resistance, voltage, and other functions of the multimeter.

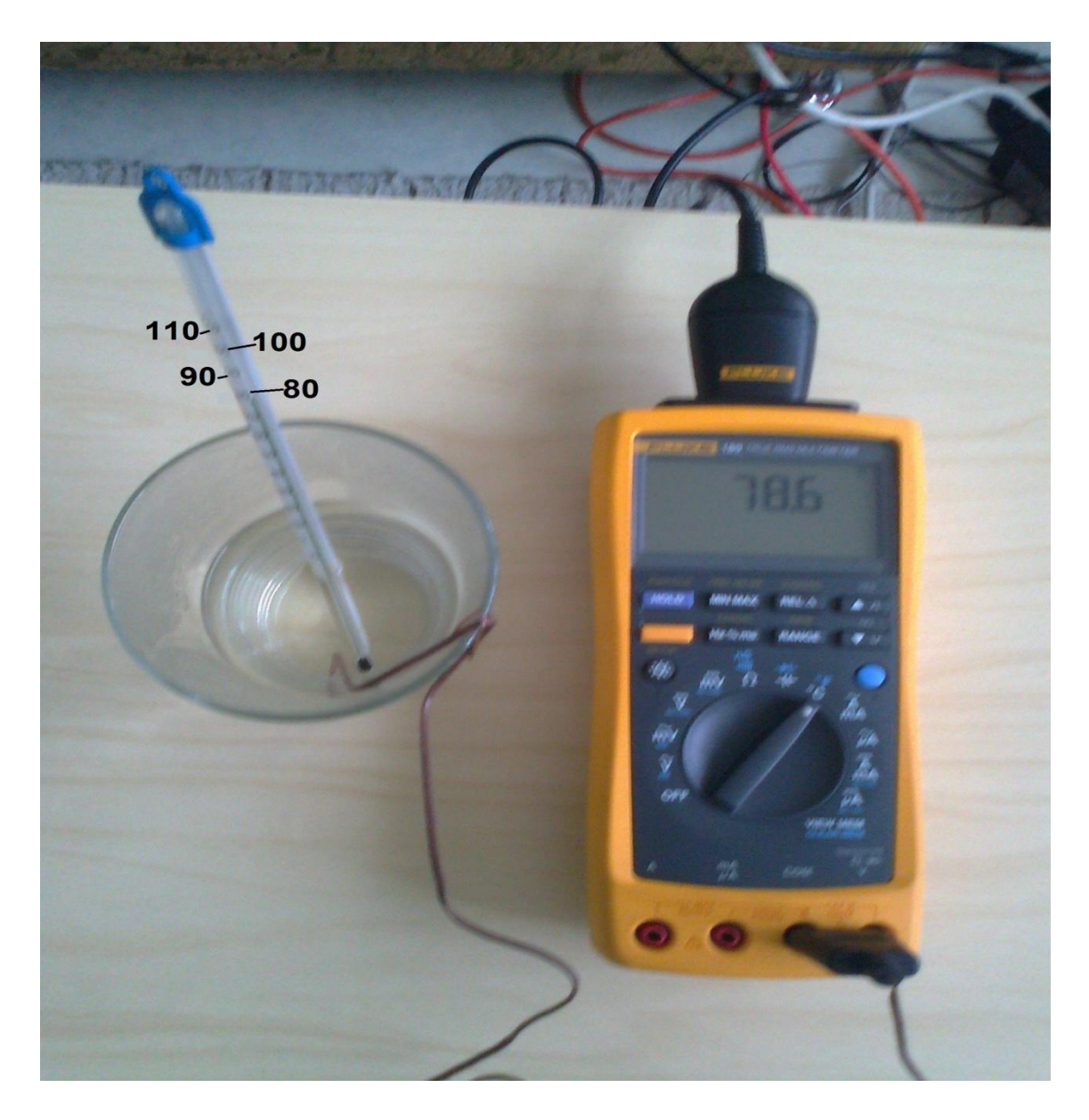

Picture 4. Test setup

Analyzing the readings from both the thermometer and the logged data from the multimeter, the highest temperature of the water was found to be around 78.6 degrees Celsius.

|                               |  |                                        | pi@raspberrypi ~/Ramzan project/py Serial \$ sudo cat dmmLogFile.txt |
|-------------------------------|--|----------------------------------------|----------------------------------------------------------------------|
|                               |  | Data logged from the Multimeter        |                                                                      |
|                               |  |                                        |                                                                      |
|                               |  |                                        |                                                                      |
|                               |  | QM, +0000.0 D -> 27 Oct 2013, 09:11:38 |                                                                      |
|                               |  | QM, +0000.0 D -> 27 Oct 2013, 09:11:39 |                                                                      |
|                               |  | QM, +0000.0 D -> 27 Oct 2013, 09:11:40 |                                                                      |
| $QM, +0000.0 D \rightarrow$   |  | 27 Oct 2013, 09:11:41                  |                                                                      |
|                               |  | QM, +0000.0 D -> 27 Oct 2013, 09:11:42 |                                                                      |
| $QM, +0000.0 D \rightarrow$   |  | 27 Oct 2013, 09:11:43                  |                                                                      |
|                               |  | QM, +0000.0 D -> 27 Oct 2013, 09:11:45 |                                                                      |
|                               |  | QM, +0024.2 D -> 27 Oct 2013, 09:11:46 |                                                                      |
| $QM, +0060.8$ D $\rightarrow$ |  | 27 Oct 2013, 09:11:47                  |                                                                      |
| $QM, +0061.5 D \rightarrow$   |  | 27 Oct 2013, 09:11:48                  |                                                                      |
|                               |  | QM, +0073.1 D -> 27 Oct 2013, 09:11:49 |                                                                      |
| $QM, +0076.7 D \rightarrow$   |  | 27 Oct 2013, 09:11:50                  |                                                                      |
|                               |  | QM, +0078.2 D -> 27 Oct 2013, 09:11:51 |                                                                      |
| $QM, +0078.6 D \rightarrow$   |  | 27 Oct 2013, 09:11:52                  |                                                                      |
| $QM, +0078.5 D \rightarrow$   |  | 27 Oct 2013, 09:11:53                  |                                                                      |
|                               |  | QM, +0077.7 D -> 27 Oct 2013, 09:11:54 |                                                                      |
| $QM, +0076.4 D \rightarrow$   |  | 27 Oct 2013, 09:11:56                  |                                                                      |
| $QM, +0075.3 D \rightarrow$   |  | 27 Oct 2013, 09:11:57                  |                                                                      |
| $QM, +0071.6 D \rightarrow$   |  | 27 Oct 2013, 09:11:58                  |                                                                      |
| $QM, +0070.1 D \rightarrow$   |  | 27 Oct 2013, 09:11:59                  |                                                                      |
| $QM, +0070.0 D \rightarrow$   |  | 27 Oct 2013, 09:12:00                  |                                                                      |
|                               |  | QM, +0070.1 D -> 27 Oct 2013, 09:12:01 |                                                                      |
| $QM, +0070.0 D \rightarrow$   |  | 27 Oct 2013, 09:12:02                  |                                                                      |
|                               |  | QM, +0069.3 D -> 27 Oct 2013, 09:12:03 |                                                                      |
| $QM, +0068.2 D \rightarrow$   |  | 27 Oct 2013, 09:12:04                  |                                                                      |
|                               |  | QM, +0068.2 D -> 27 Oct 2013, 09:12:05 |                                                                      |
| .: Ann an bonneum             |  | a e                                    |                                                                      |

Figure 13.Logged data

# **7 CONCLUSION**

The primary goal of this thesis study was to read data from a digital multimeter in a Raspberry Pi. To achieve this goal, a Python script was written. The script was executed and data was accessed from the multimeter and logged in a file. The digital data received using the program was also tested along with an analog device. The data from both the device was found to be nearly similar which proves that the correct data was read from the multimeter.

In conclusion, it can be stated that the data from the digital multimeter was successfully read in a Raspberry Pi and the goal was achieved. As mentioned in the introduction, this kind of project has been done in Windows and Linux, yet there can be some more improvements made in this kind of project in the future which are described in the next section.

#### 7.1Future Work

The following improvements can be implemented to improve this project.

- The GUI version of this project can be developed with more user friendly functions.
- The data logged could be portrayed in graphs and chart which could provide easy display of the logged data.

### **REFERENCES**

Bies, L. 2013. RS232 Specifications and standard. Available at [http://www.lammertbies.nl/comm/info/RS-232\\_specs.html.](http://www.lammertbies.nl/comm/info/RS-232_specs.html) [Accessed 23 August 2013]

Corbet, J., Rubini, A. & Kroah-Hartman, G. 2005. Linux Device Drivers., 3rd edition. Available also at <http://lwn.net/Kernel/LDD3/>. [Accessed 13 August 2013]

FTDI - Wikipedia, the free encyclopedia 2013. Available at [http://en.wikipedia.org/wiki/FTDI.](http://en.wikipedia.org/wiki/FTDI) [Accessed 24 September 2013]

Future Technology Devices International Limited 2010.Available from [http://www.ftdichip.com/Support/Documents/DataSheets/ICs/DS\\_FT232R.pdf.](http://www.ftdichip.com/Support/Documents/DataSheets/ICs/DS_FT232R.pdf) [Accessed 25 October 2013]

Future Technology Devices International Ltd, 2012. Available at [http://www.ftdichip.com/Products/ICs/FT232R.htm.](http://www.ftdichip.com/Products/ICs/FT232R.htm) [Accessed 24 September 2013]

Huges, J M. 2010. Real World Instrumentation with Python.  $1<sup>st</sup>$  ed. United States of America: O"Reilly Media

Liechti, C. 2013. Welcome to pySerial's documentation. Available from [http://pyserial.sourceforge.net/.](http://pyserial.sourceforge.net/) [Accessed 2 September 2013]

pSeries and AIX Information Center 2013. Available at [http://publib.boulder.ibm.com/infocenter/pseries/v5r3/index.jsp?topic=/com.ibm.](http://publib.boulder.ibm.com/infocenter/pseries/v5r3/index.jsp?topic=/com.ibm.aix.commadmn/doc/commadmndita/asynch_params_startbits.htm) [aix.commadmn/doc/commadmndita/asynch\\_params\\_startbits.htm.](http://publib.boulder.ibm.com/infocenter/pseries/v5r3/index.jsp?topic=/com.ibm.aix.commadmn/doc/commadmndita/asynch_params_startbits.htm) [Accessed  $24^{\text{th}}$  August 2013]

Python (programming language) – Wikipedia, the free encyclopedia 2013. Available at [http://en.wikipedia.org/wiki/Python\\_\(programming\\_language\).](http://en.wikipedia.org/wiki/Python_(programming_language)) [Accessed 20 October 2013]

Raspberry Pi Model A & Model B Comparison 2013. Available at [http://downloads.element14.com/raspberryPi1.html.](http://downloads.element14.com/raspberryPi1.html) [Accessed 20 August 2013]

Richardson, M. & Wallace, S. 2012. Getting Started with Raspberry Pi. 1<sup>st</sup> ed. United States: Maker Media Inc.

The Raspberry Pi Foundation 2013. Available at [http://www.raspberrypi.org/wp](http://www.raspberrypi.org/wp-content/uploads/2012/04/quick-start-guide-v2_1.pdf)[content/uploads/2012/04/quick-start-guide-v2\\_1.pdf](http://www.raspberrypi.org/wp-content/uploads/2012/04/quick-start-guide-v2_1.pdf) [Accessed 16 October 2013]

The Raspberry Pi Foundation, UK 2013. Available at <http://www.raspberrypi.org/about> [Accessed 10 July 2013]

# **APPENDIX**

#### **Raspbian download:**

<http://www.raspberrypi.org/downloads>

**Pyserial download:**

<https://pypi.python.org/pypi/pyserial>

#### **Python Script:**

import serial

import time

from time import gmtime, strftime

import struct

#serial port settings

dmm = serial.Serial(

port='/dev/ttyUSB0',

baudrate=9600,

bytesize=8,

parity=serial.PARITY\_NONE,

stopbits=serial.STOPBITS\_ONE,

)

#handling exceptions

try:

dmm.open()

except Exception, e:

print "problem faced while openning the port : " +str(e) exit()

print "Fluke 189 Digital Multimeter" print "-------------------------------------------------------" dmm.isOpen()

file = open("/home/pi/Ramzan\_project/py\_Serial/dmmLogFile.txt", "a")

while True:

dmm.write('QM\r')

dmm.flushInput()

 $data = dmm.read(14)$ 

if data  $==$ ":

```
dmm.close()
```
else:

print data

```
time.sleep(1)
```
 print >>file,data,' -> ',strftime("%d %b %Y,%H:%M:%S") file.flush()

file.close()